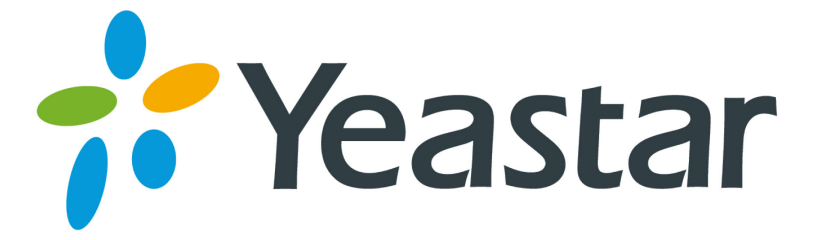

# Aastra Configuration Guides

Version 1.0

**Yeastar Information Technology Co. Ltd.**

# **Table of Content**

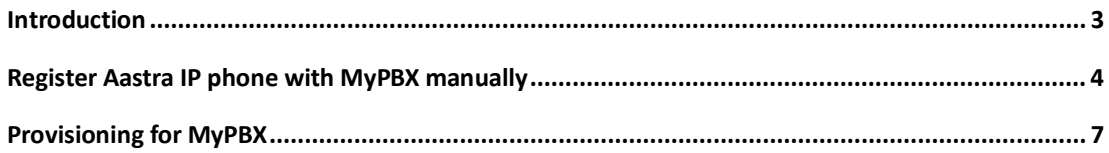

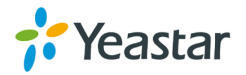

# <span id="page-2-0"></span>**Introduction**

This guide is applicable to Aastra 9480i, 9480i CT, 6730i, 6731i, 6737i, 6753i, 6755i, 6757i, 6757i CT.

### Please note:

This guide has been tested for Aastra (67)57i with firmware version 2.6.0.1007. Be aware that different firmware versions may have different web interface formats and functionality.

This guide will configure the IP phone with default configuration. If you are not sure about the configuration of your IP phone, please reset your phone.

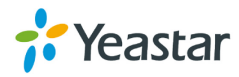

# <span id="page-3-0"></span>**Register Aastra IP phone with MyPBX manually**

- 1. Start up the phone and identify its IP Address using the menu key on the phone, go to the "Administrator Menu" option, key in your password (default password "22222"). Select "Network Settings" followed by "IP Address". For this example we will assume the IP Address of the phone is 192.168.5.126, and IP Address of the MyPBX System machine is 192.168.5.150.
- 2. Point your browser to the web interface of the phone: http://192.168.5.126
- 3. Enter the login credentials (default username "admin"; default password "22222")
- 4. We need to set the phone to register with MyPBX System. Click "Advanced Settings  $\rightarrow$  Line 1" tab, and configure as follows:
	- 1) In the "Basic SIP Authentication Settings" section:

#### **Configuration Line 1**

| <b>Basic SIP Authentication Settings</b> |                                     |
|------------------------------------------|-------------------------------------|
| <b>Screen Name</b>                       | Aastra 57                           |
| Screen Name 2                            |                                     |
| <b>Phone Number</b>                      | 500                                 |
| Caller ID                                | 500                                 |
| <b>Authentication Name</b>               | 500                                 |
| Password                                 |                                     |
| <b>BLA Number</b>                        |                                     |
| <b>Line Mode</b>                         | $\overline{\phantom{0}}$<br>Generic |

Figure 1-1

- Set the "Screen Name" field to the name you want to appear on the phone display.
- Set the "Phone Number" field and the "Caller ID" to the extension number you want to associate with this phone
- Set the "Authentication Name" field to the extension's Authentication ID
- Set the "Password" field to the extension's Password
- 2) In the "Basic SIP Network Settings" section:

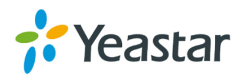

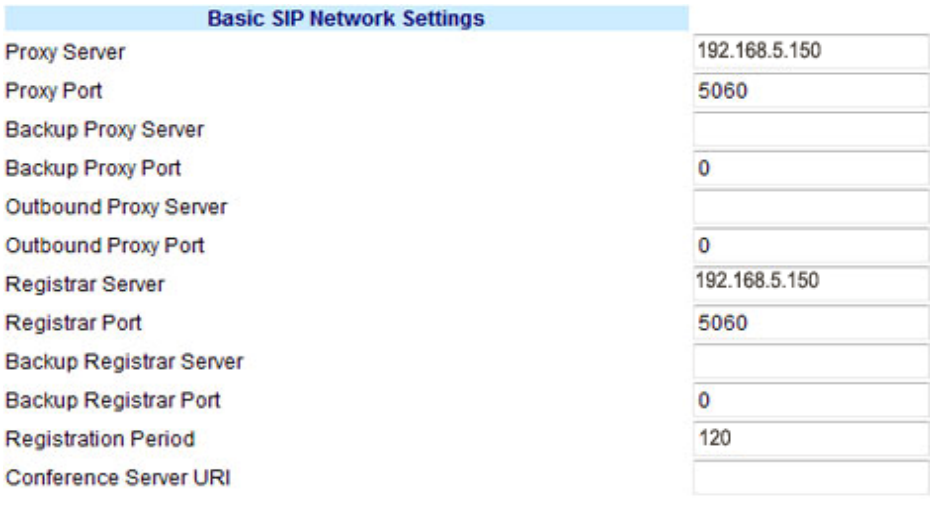

Figure 1-2

- Set the "Proxy Server" field and the "Registrar Server" field to the IP of the server where the MyPBX System is installed.
- Set the "Proxy Port" field and the "Registrar Port" field to 5060(the default)
- 3) Go to the "Global SIP" page and scroll down to the "Directed Call Pickup Settings" section:

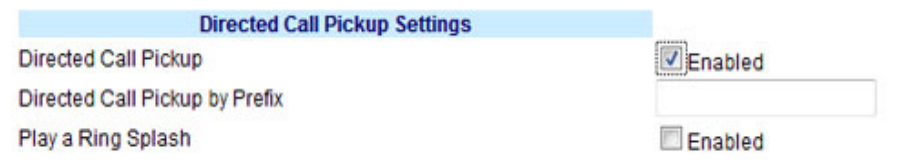

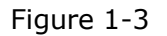

4) We need to adjust audio parameters. Go to the "Global SIP" page and scroll down to the "RTP Settings" section:

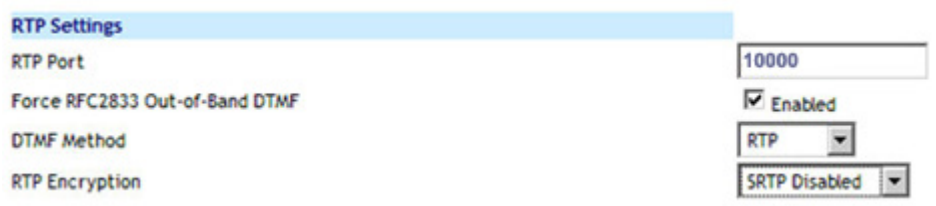

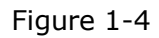

- Set the "Force RFC2833 Out-of-Band DTMF" field to "Enabled"
- Set the "DTMF Method" field to RTP
- 5) Set the RTP Encryption field to Disabled if it's disabled On MyPBX Management Console, you can check it in the extension settings
- 6) Press "Save settings" to save configuration in current page.

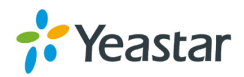

7) Now we need to configure the phone to handle the paging functionality. Go to the "Preferences" page and scroll down to the "Incoming Intercom Settings" section:

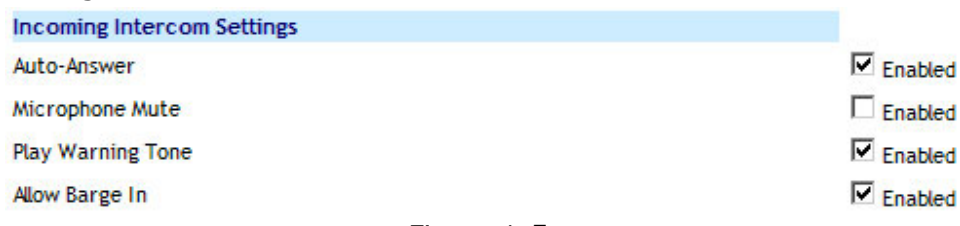

Figure 1-5

- Set the "Auto-Answer" field to enabled
- Set the "Microphone Mute" field to disabled
- Set the "Play Warning Tone" field to enabled
- Set the "Allow Barge In" field to enabled
- 5. Configuration is now complete please select "Restart" in the menu and click Restart. After rebooting, the phone will register with the MyPBX System. This can be verified via the "Line Status" page of the MyPBX Management Console.

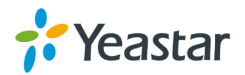

## <span id="page-6-0"></span>**Provisioning for MyPBX**

### **1. Verify Firmware Installed on your Phone**

Verify the firmware version currently installed on the "Status" page.

### **2. Plug phone into the network**

Plug your Aastra IP phone into your LAN. (The Phone must be on the same LAN as that of MyPBX IP PBX).

### **3. Approve phone and Assign an Extension**

To do provisioning with Aastra IP phones, you need to set MyPBX working as the only DHCP server any more.

**Step1.** Disable DHCP Server on your local network. E.g. Disable DHCP Server on Linksys Router.

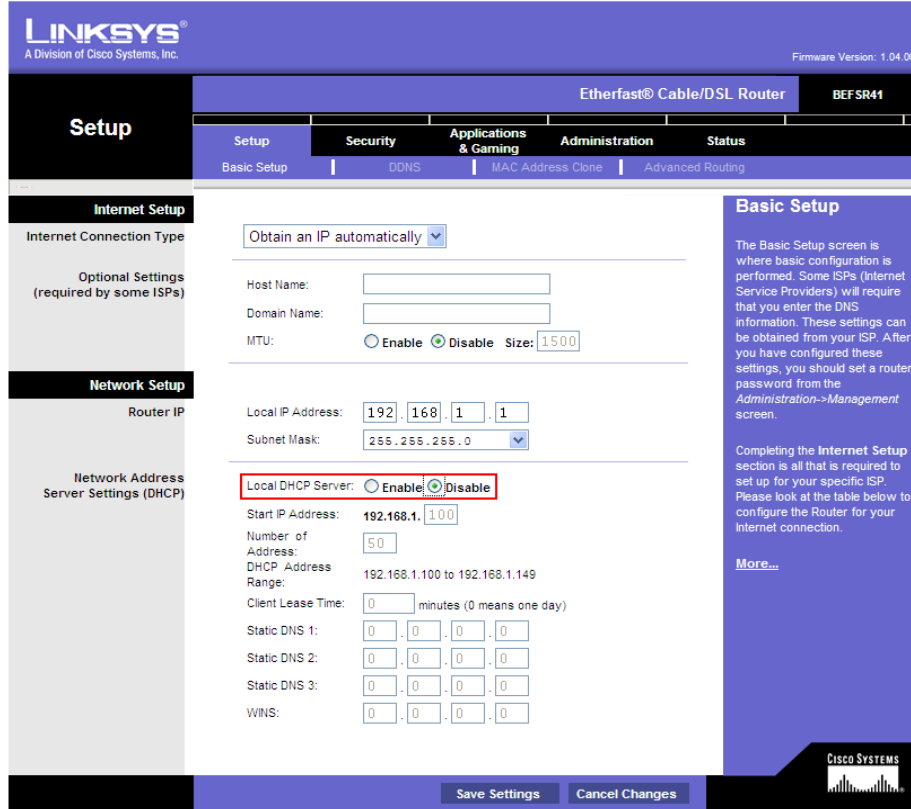

Figure 2-1

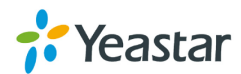

**Step2.** Enable DHCP Server on MyPBX.

Login MyPBX web interface, System Settings  $\rightarrow$  DHCP Server  $\rightarrow$  Enable DHCP Server.

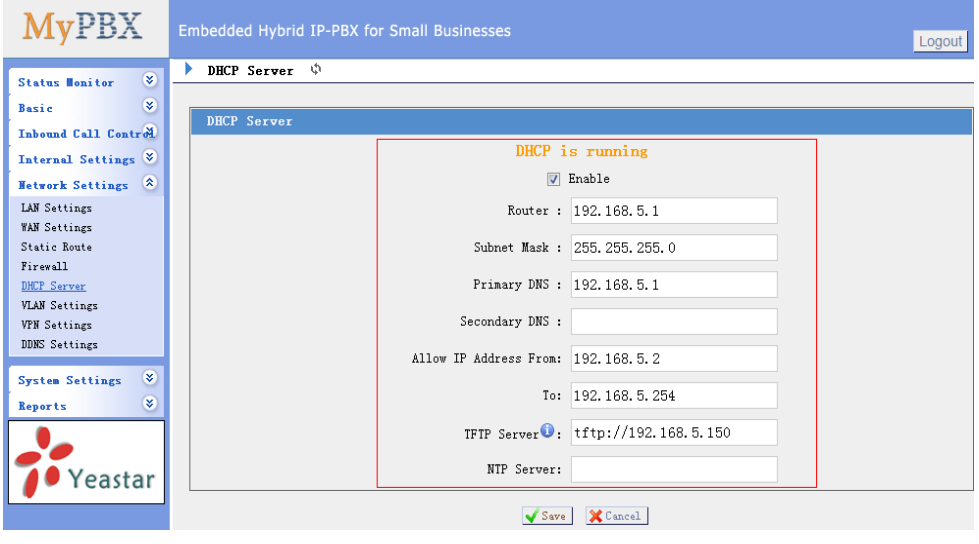

Figure 2-2

**Step3.** Configure phones on MyPBX Auto-Provision page.

1. Login MyPBX web interface, Basic  $\rightarrow$  Phone Provisioning  $\rightarrow$  Add Phone.

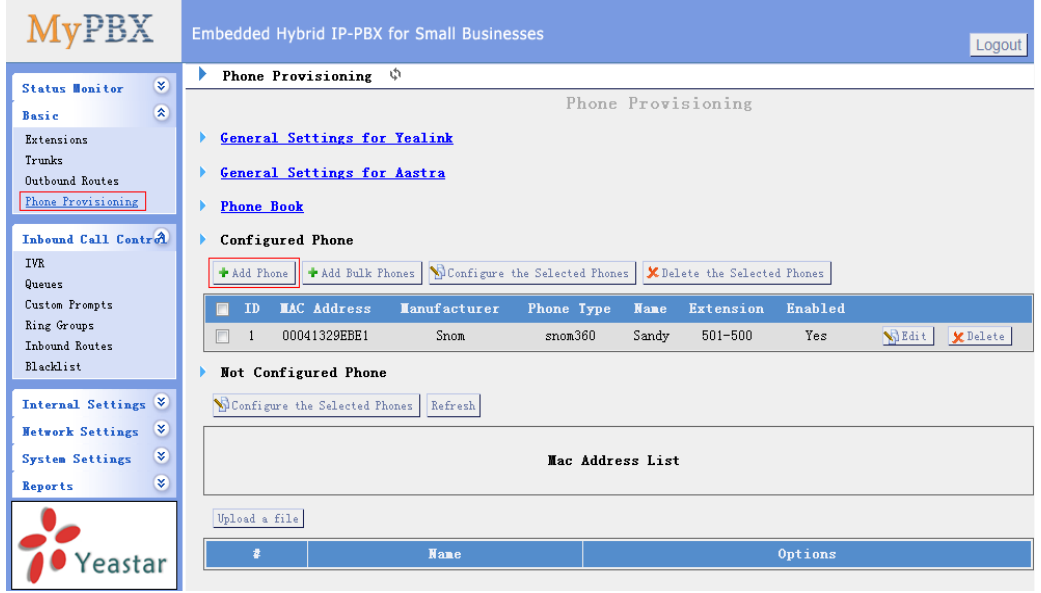

Figure 2-3

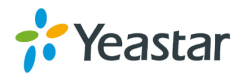

2. Fill in the phone detail message on the pop-up windows.

Input IP Phone's MAC address, Name, Manufacturer, Call waiting, Line, Extension and so on for the phone.

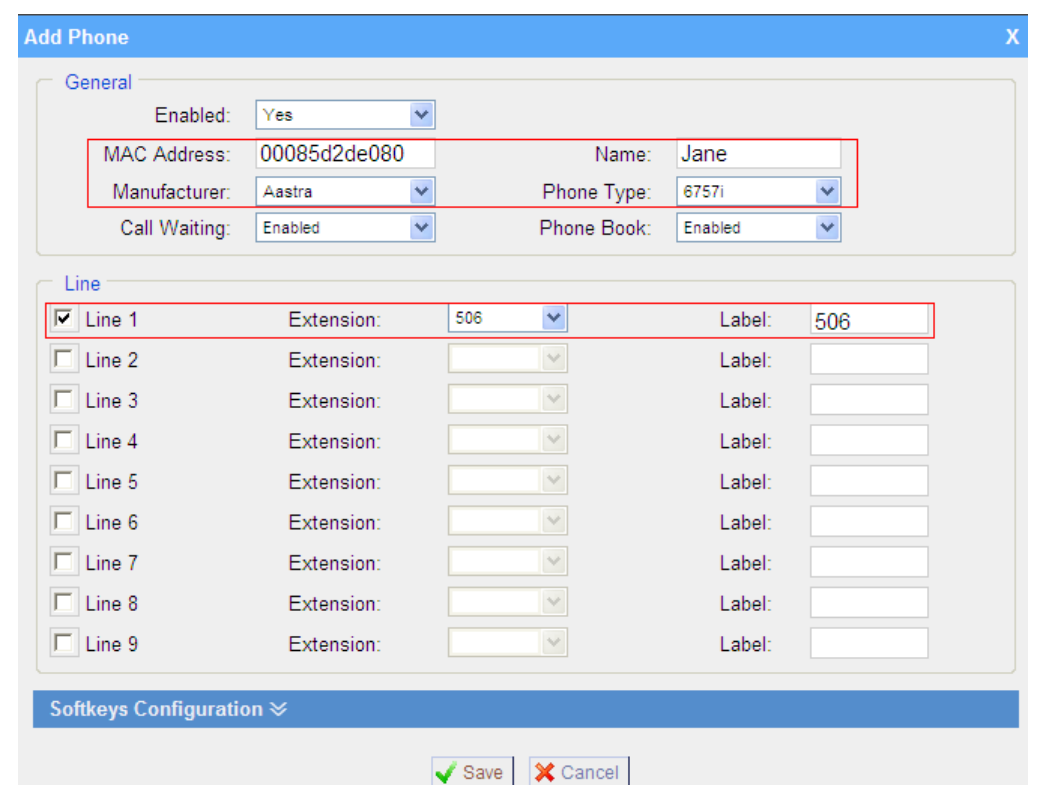

In this case, Aastra 6757i IP phone's MAC address is 0085D2DE080

Figure 2-4

**Step4.** Save the settings and reboot the IP phone. After you save the changes, system will prompt you to save the changes and reboot to save changes without rebooting. Click OK to reboot the IP phone and provisioning the phone.

> Are you sure to reboot the phone now? Click 'OK' to save the changes and reboot; click 'Cancel' to save the changes without rebooting.

Figure 2-5

**Note:** You need to reboot IP phone manually to apply the configuration take effect. When done, you can find the account 506 is registered in MyPBX and IP Phone.

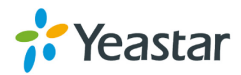

**Remark**: The factory default setting of DHCP for IP Phone is "enable", so you can skip this step to step 5.

If the DHCP is disabled, please follow below step to enable it.

1. Login IP phone's web page. Go to "Advanced Settings  $\rightarrow$  Network" page.

2. Enable DHCP.

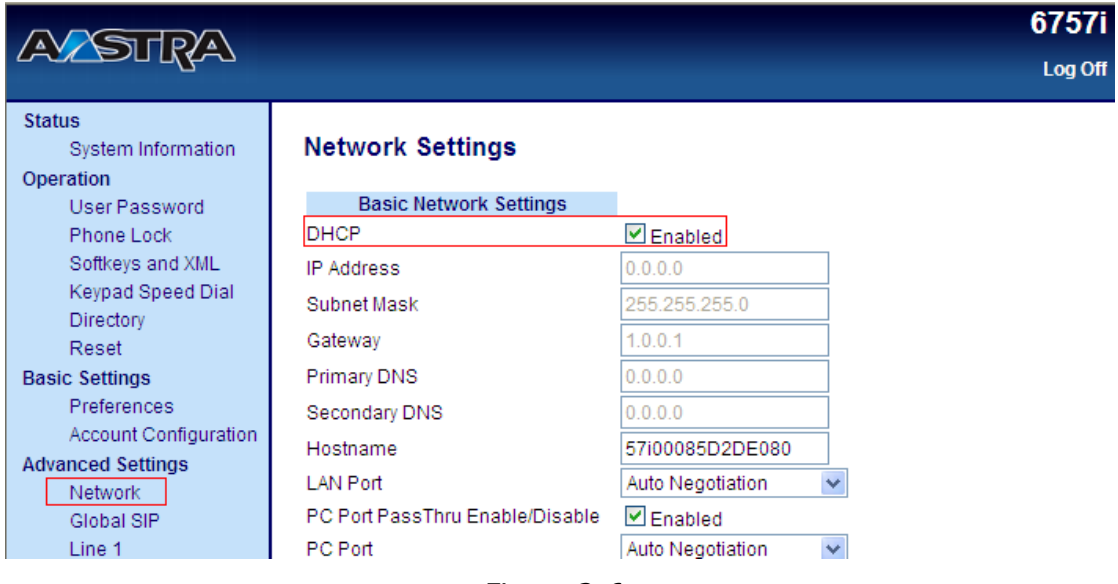

Figure 2-6

**Step5.** Done.

<Finish>

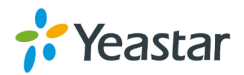